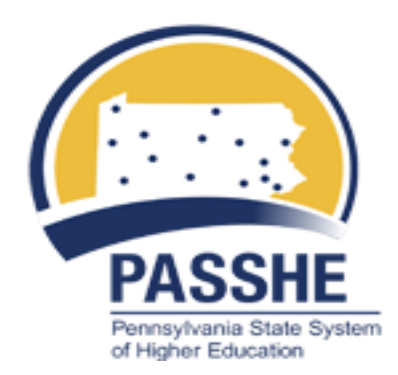

# Export Control Reporting

Submitted by: Shared Administrative Systems Support Team Chris Bowling Linda Swartzlander Tonya Hager

# **Contents**

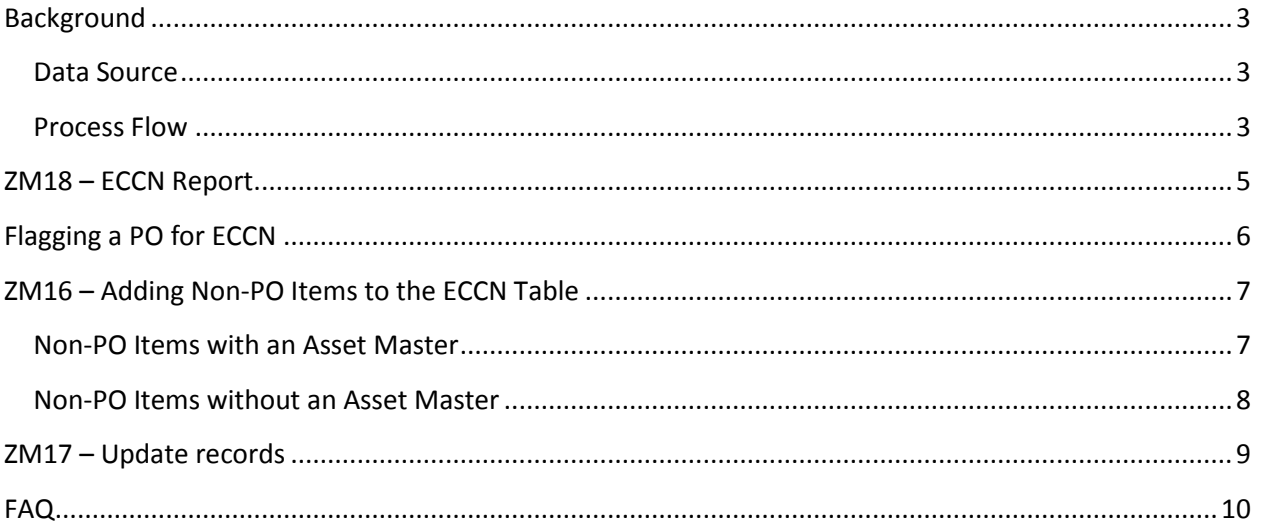

# <span id="page-2-0"></span>**Background**

Each university is required to keep a record of any item in the university's possession that can be found on the export control list. This record should indicate where the item is located and who is responsible for the item.

## <span id="page-2-1"></span>**Data Source**

A report was developed to assist universities in recording export control items. The report will pull information from three different areas: Purchase Order (PO), Asset master and Export Control Classification Number (ECCN) table (see below).

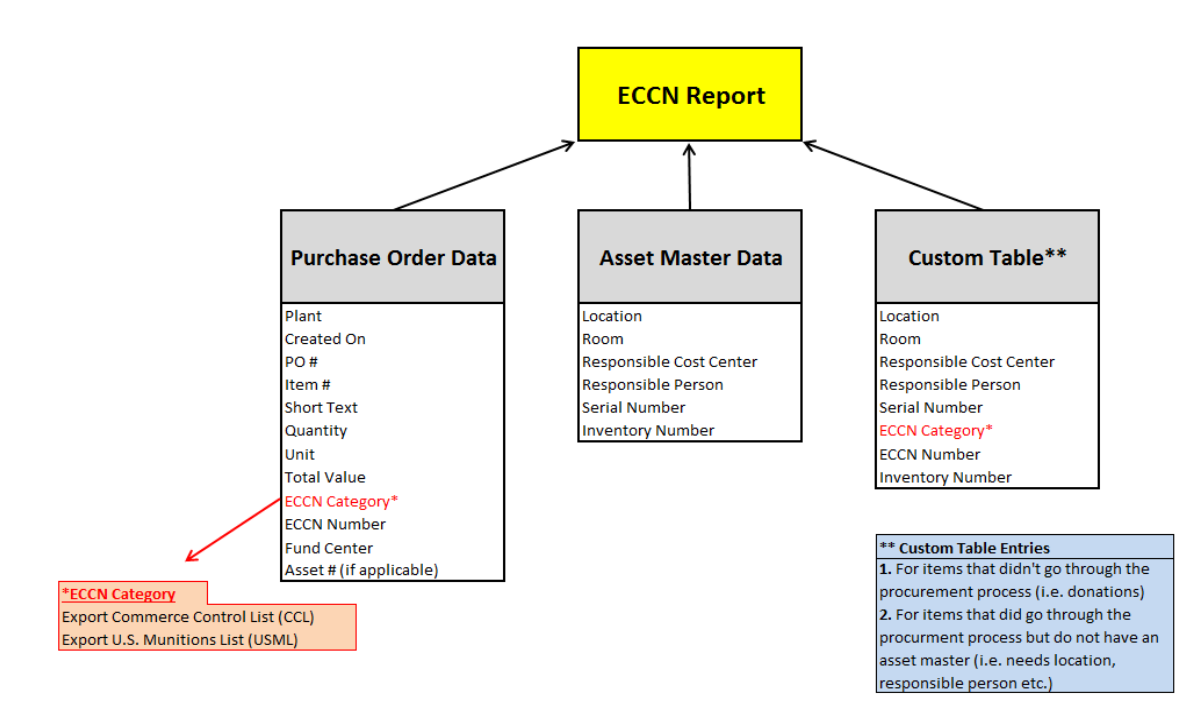

# <span id="page-2-2"></span>**Process Flow**

In order for an item to appear on the ECCN report, the item must be flagged as ECCN. This can occur when Purchasing flags the item on the PO or when the item is manually added to the ECCN table using Transaction ZM16. For items added manually, they are immediately seen on the report; however those flagged in the PO will not appear until the next day.

Each night a program will check for flagged items and downloads them to the ECCN table. Items flagged via the PO process are considered incomplete records and fields such as Location, Room, and Responsible Person may still need to be maintained.

- $\circ$  If the PO references an Asset Master, then the additional fields should be maintained in the Asset master to complete the record on the report.
- $\circ$  If the PO does not reference an Asset Master, then these fields are updated directly in the ECCN table.

A second program runs each night that checks for PO's in the ECCN table that initially did not involve an Asset, however now have been assigned to an asset. The program will flag the old line for deletion and add the appropriate number of new lines based on the number of assets. For this reason, **any ECCN item on a PO should not be updated in the table on the same day it is flagged**. A minimal wait time should be implemented to see if a PO will be assigned to an Asset Master during the approval process, which will determine where the additional fields should be maintained (Asset vs. ECCN table).

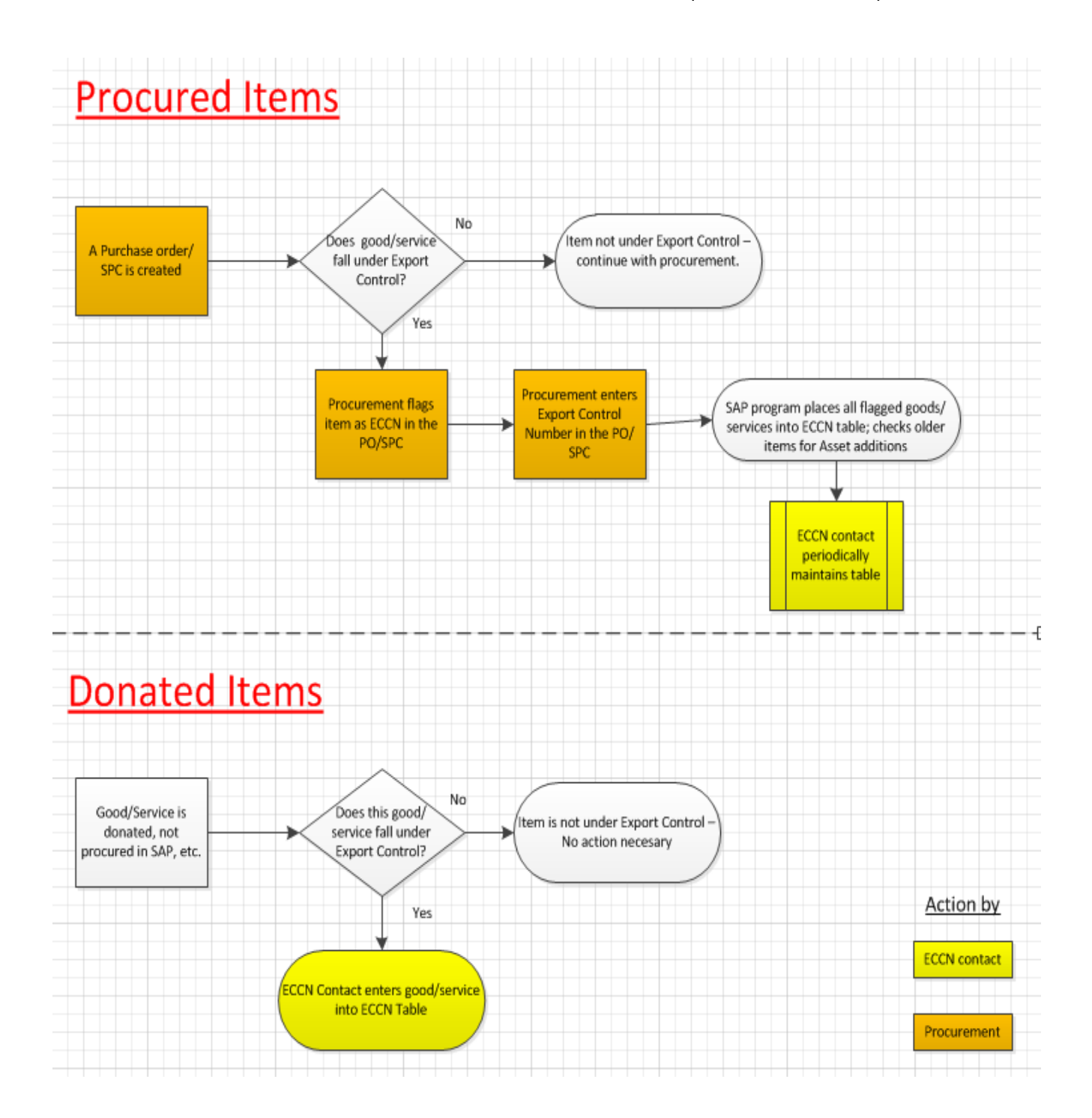

# <span id="page-4-0"></span>**ZM18 – ECCN Report**

- 1. Execute transaction ZM18 to run the ECCN report
- 2. Enter plant(s) and the entry date; then execute:

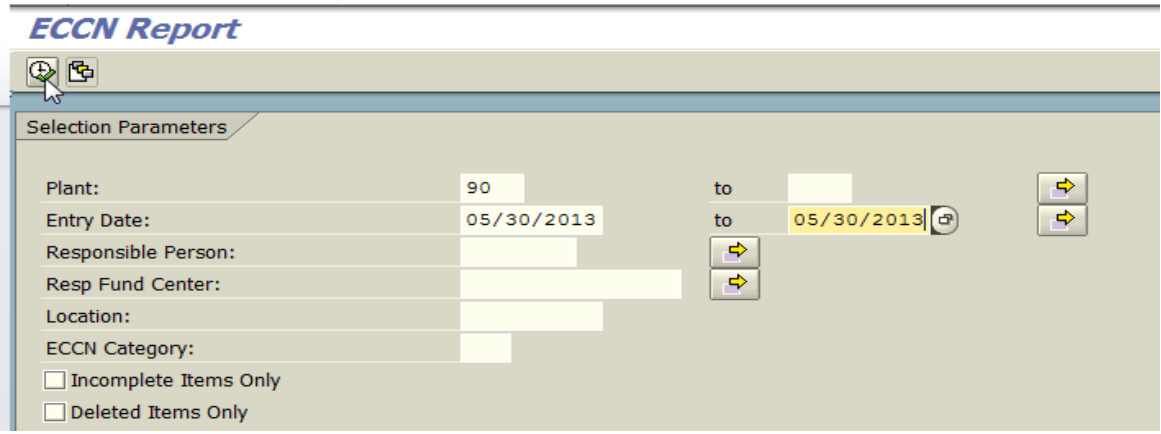

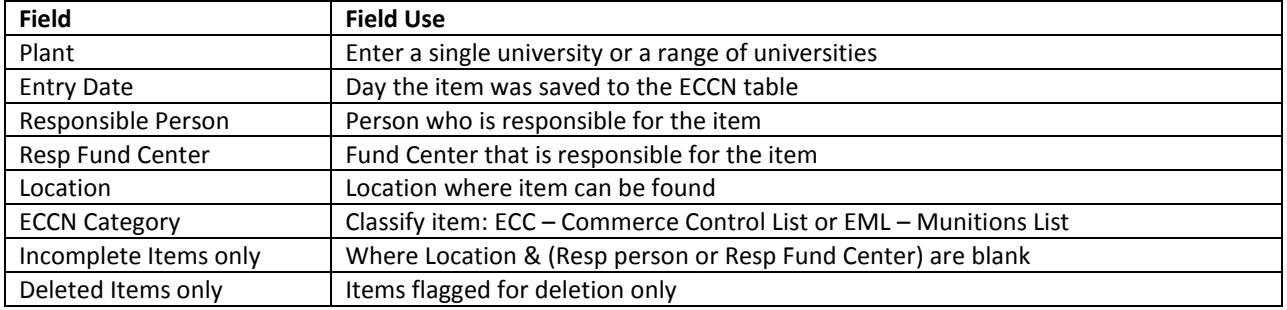

3. Report is produced as follows:

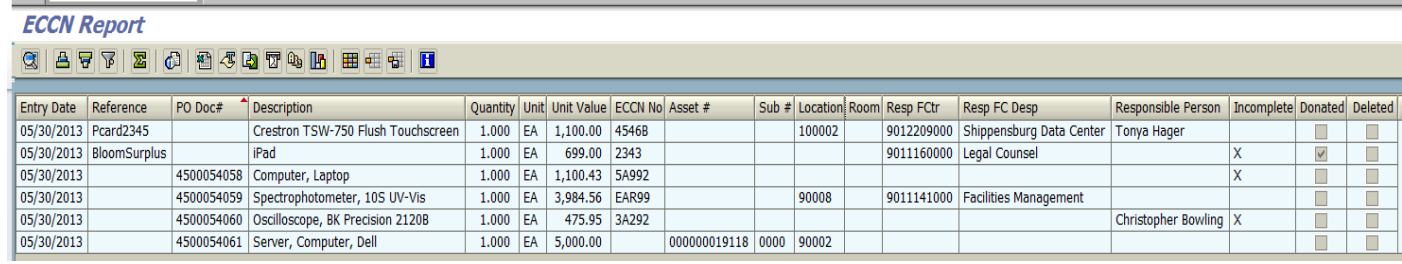

Note: Double click on the PO # or Asset # to display those documents.

<span id="page-4-1"></span>The available column headers and the sequence can be modified using the layout features  $\Box$ 

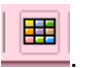

# <span id="page-5-0"></span>**Flagging a PO for ECCN**

Scenario: Purchasing determines the item on the PO is on the export control list; therefore it should be flagged for the report.

- 1. Create (ME21N) or change (ME22N) a PO
- 2. Click on the Retail tab for that line item and select a category for the "Reason for ord"

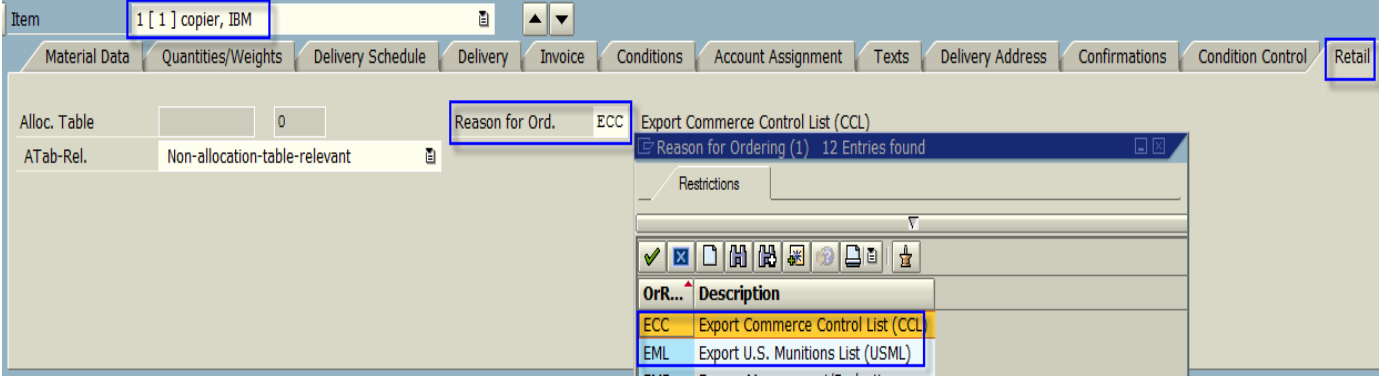

3. For that same item, enter the ECCN #:

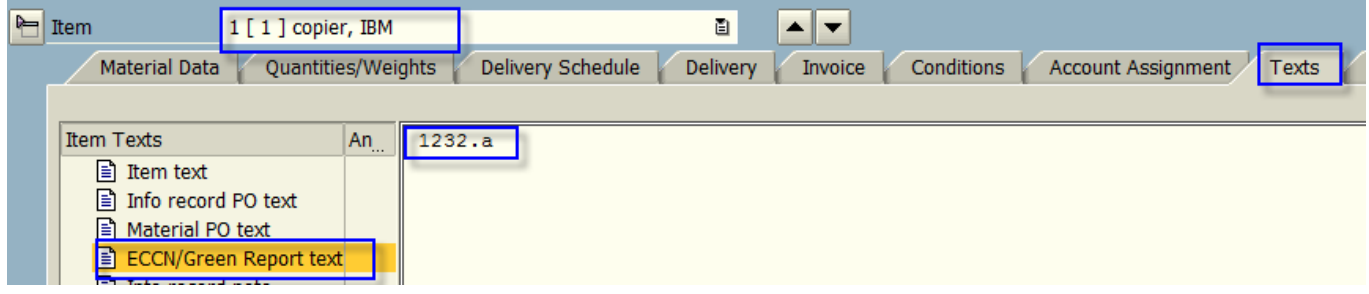

4. Save the PO when you finish.

# <span id="page-6-0"></span>**ZM16 – Adding Non-PO Items to the ECCN Table**

**IMPORTANT**: If the item was on a PO, do not use this transaction (see *flagging a PO for ECCN*).

# <span id="page-6-1"></span>**Non-PO Items with an Asset Master**

Scenario A: A copier is donated from another university or agency and is considered an ECCN item; therefore the item must be manually added to the ECCN table using the Asset master #.

- 1. Execute transaction ZM16
- 2. Enter data in the first two sections only (Asset only & Asset and Non-Asset):

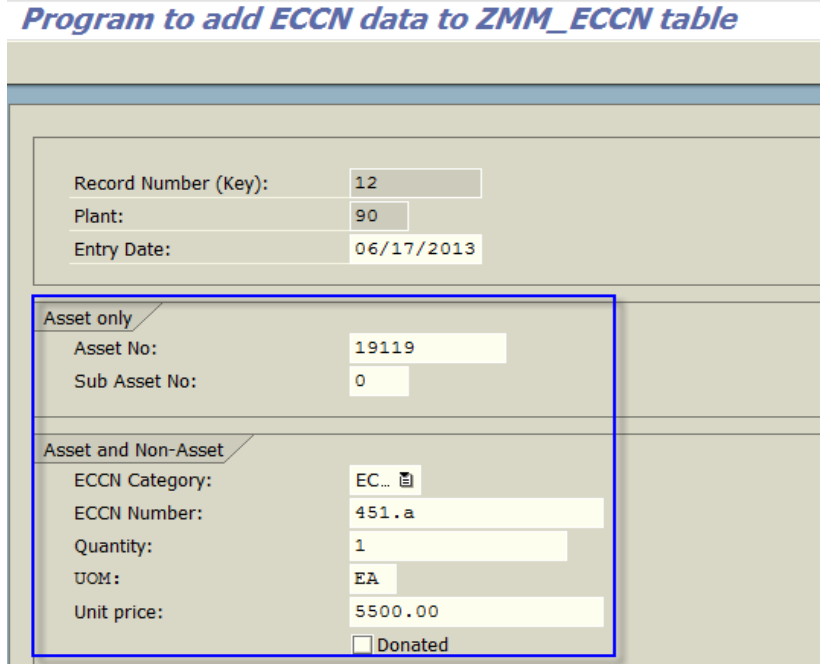

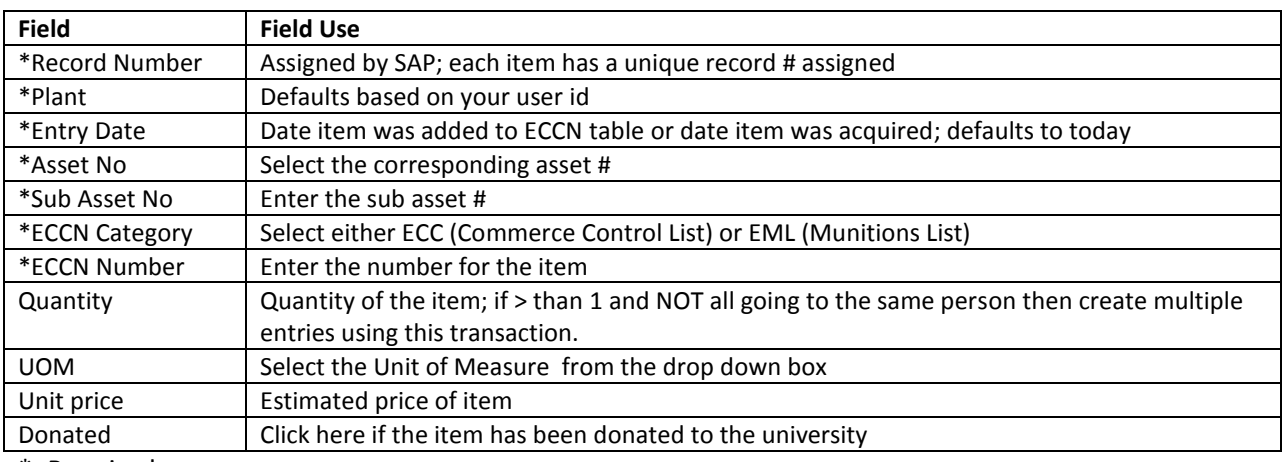

\*=Required

3. Click on the "Save" icon to save the item to the ECCN table.

# <span id="page-7-0"></span>**Non-PO Items without an Asset Master**

Scenario B: Purchasing used a PCard to buy computer software that can be found on the export control list; therefore the item must be manually added to the ECCN table as a non–Asset).

- 1. Execute transaction ZM16
- 2. Enter data in the second and third sections only (Asset and Non-Asset & Non-Asset only)

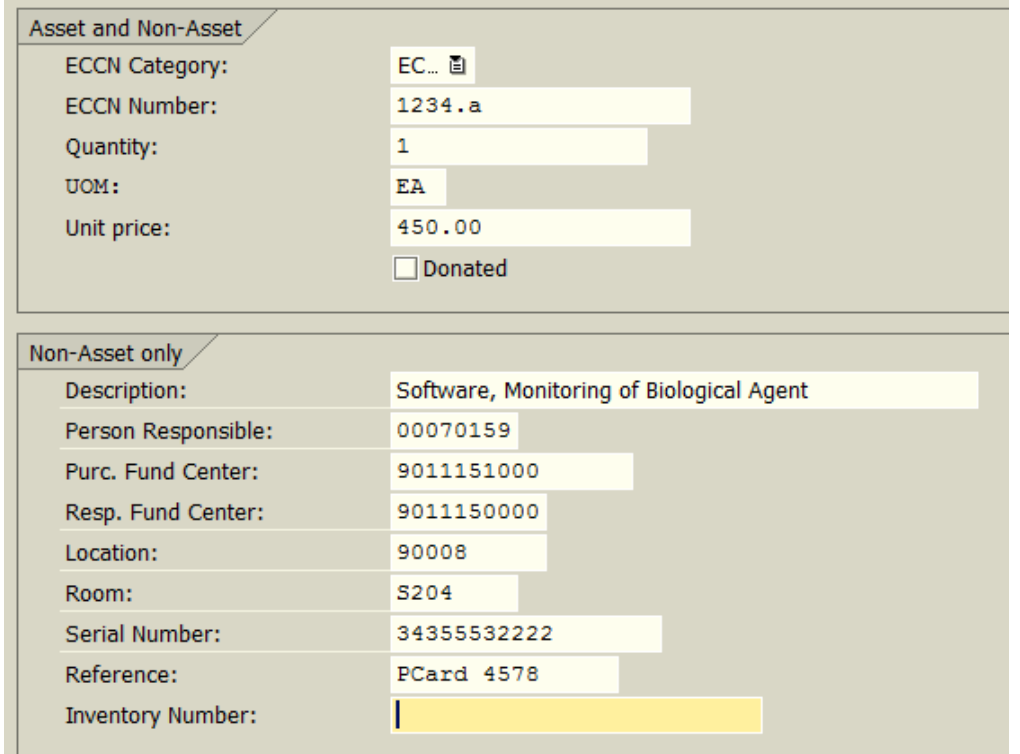

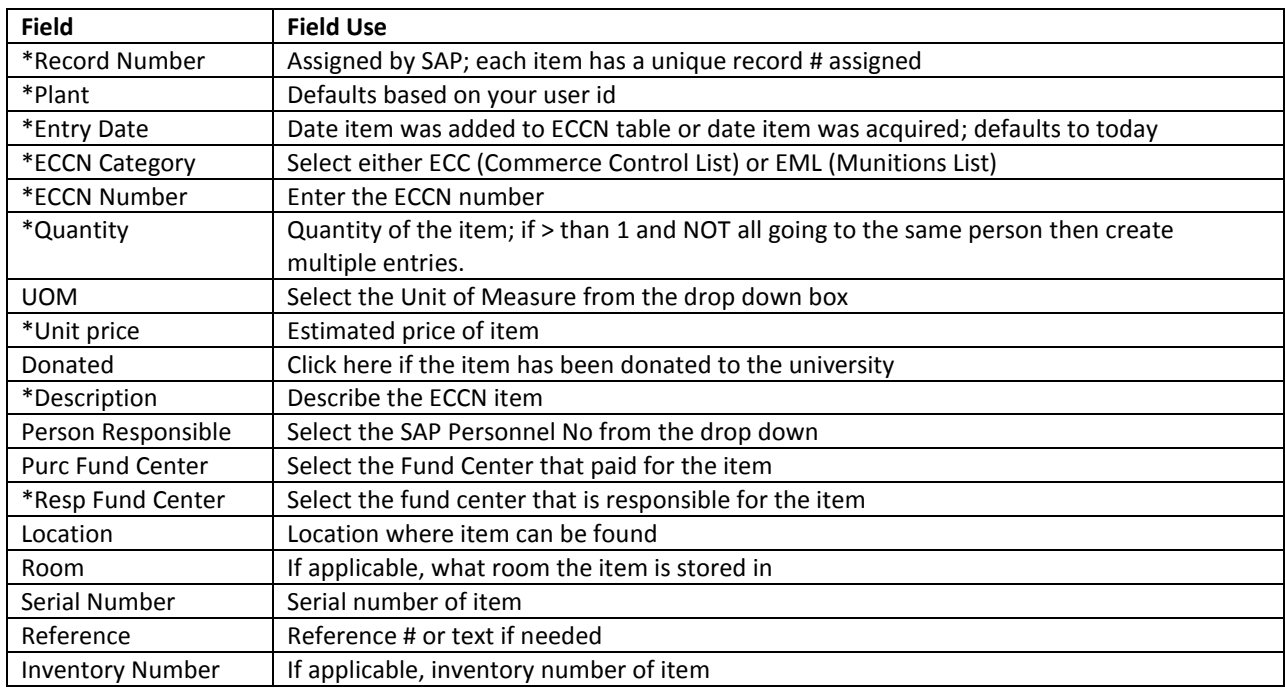

\*= Required

3. Click on the "Save" icon to save the item to the ECCN table.

# <span id="page-8-0"></span>**ZM17 – Update records**

The ECCN table should be updated to fix data entry mistakes or to finish a record (i.e. Non-Asset PO).

- 1. Execute transaction ZM17
- 2. Locate the appropriate row by using the following option:
	- a. Click the menu path: Selection>By Contents

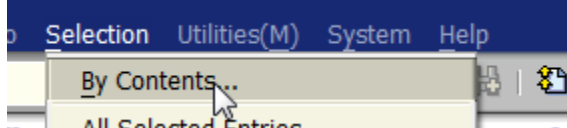

b. Select the field to filter data by and click on "Continue"

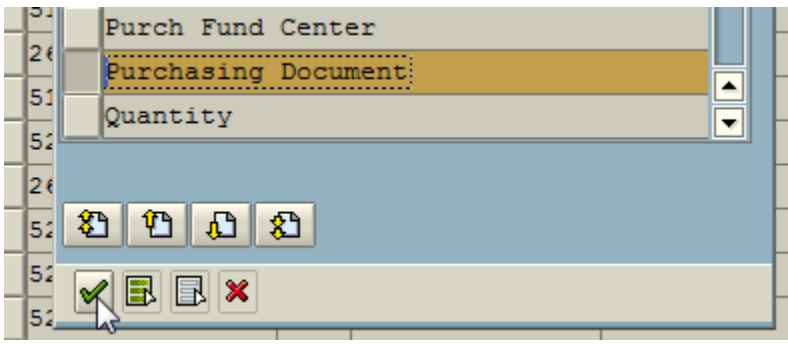

c. Enter the known value to find the record and click on "Choose"

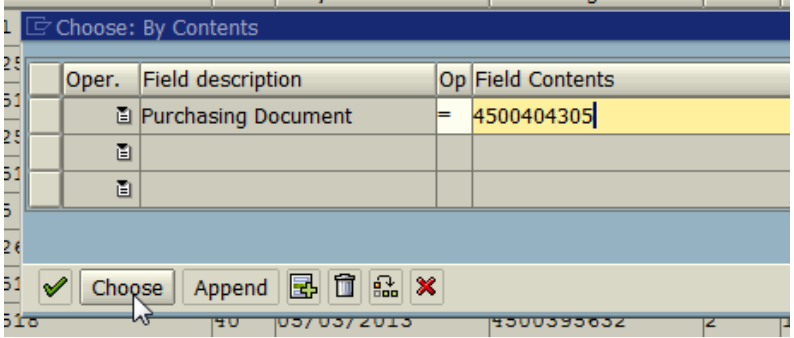

d. Update as necessary and click on "SAVE"

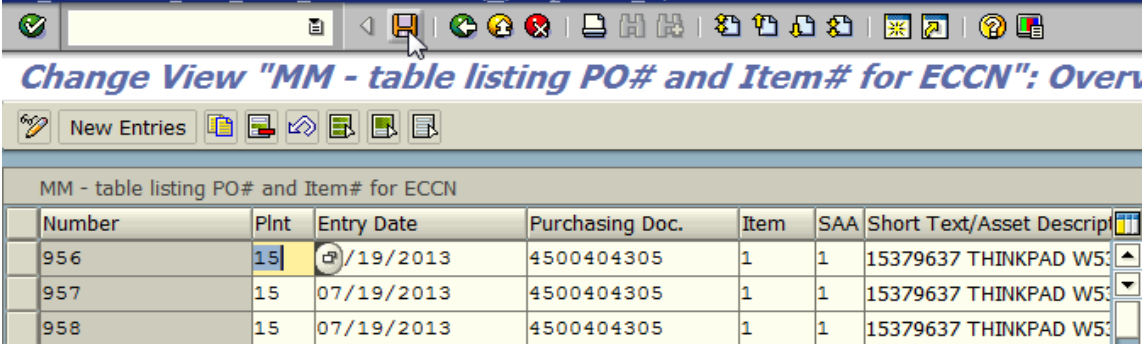

# <span id="page-9-0"></span>**FAQ**

## **1. How do I add an item to the report?**

You must either set the ECCN flag in the PO or add the item using transaction ZM16 (non-PO).

## **2. Does the report pull details from the table, asset, or the PO and where should I make changes?**

The report pulls things from all three areas; therefore making changes will depend on the type of transaction you are handling.

The following fields cannot be changed: Entry Date, PO Doc #, Item #, Quantity, and UOM. You have to flag the record for deletion to remove it from the report and reenter it manually if you want to change these fields.

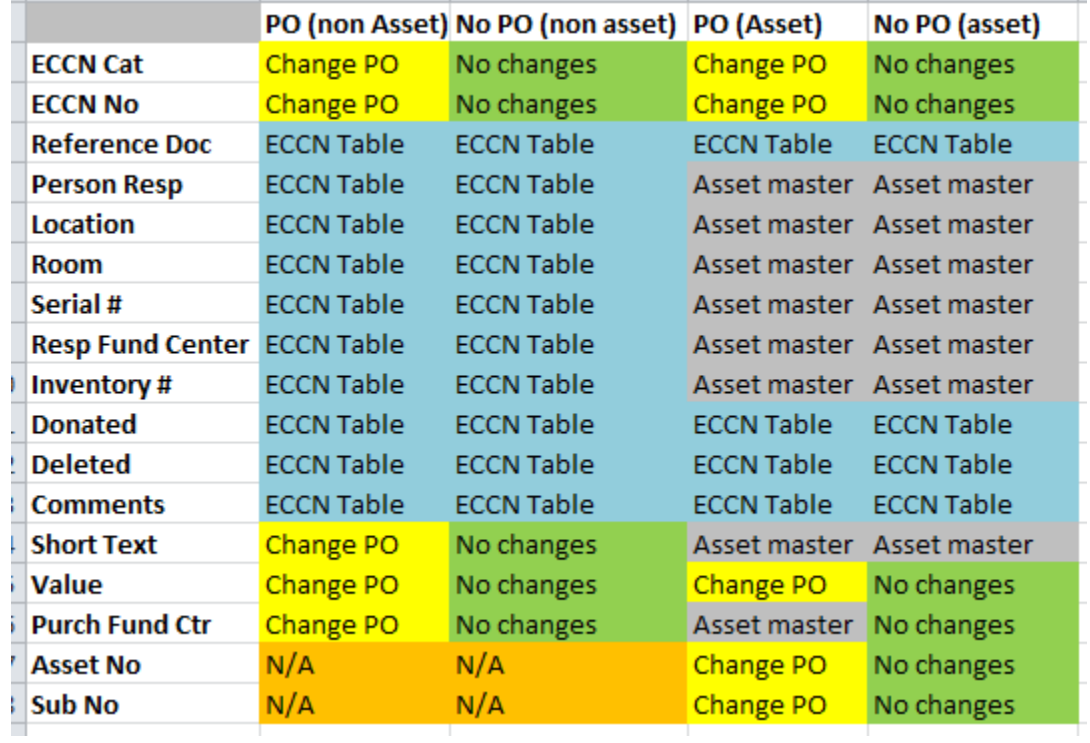

The following fields should be changed in the following areas:

## **3. Is the ECCN report line item based for PO's?**

Yes, only lines with the "Reason for Order" field maintained will pull into the report.

#### **4. What if the PO has quantity of 5 each, but each item goes to a different person?**

For non-asset PO's, 5 separate records will get created in the ECCN table. You can update the records in ZM17 with each responsible person.

#### **5. What if have quantity of 1, but my line is split between two assets?**

For Asset PO's, a line gets created in the ECCN table for each asset (regardless of the quantity).

#### **6. Why is my Purch Fund Center showing as the Resp Fund Center?**

The SAP program will take the purchasing fund center on a PO and place that value in the Resp Fund center field in the table. If necessary to change, update the table.

### **7. How can I change the description on a manual entry (no Po/no Asset)?**

You cannot change this field, therefore flag the entry for deletion and create a new entry.

#### **8. Why is the report not picking up my location for the ECCN item that I entered in the table?**

The item most likely references an Asset master and the location field must be maintained in the Asset master record not the ECCN table (see grid in question #2).

## **9. Where does the responsible fund center and the purchasing fund center pull from when an asset master is involved?**

Responsible cost center = Resp fund center Fund center = Purchasing fund center

#### **10. What does the X in Split AA indicate on the report?**

It means that line item has multiple account assignment; however we are only displaying the first fund center in the report.

#### **11. Why are there deleted lines in the ECCN table that we did not delete?**

This occurs when you have a PO with account assignment = K (Cost Center) and it saves to the ECCN table, but later becomes an Asset. The program deletes any existing lines and creates new lines with the asset master data.

#### **12. How do I find a list of incomplete records on the ZM18 ECCN report?**

In the selection screen for ZM18, check the "Incomplete Items Only" checkbox.

## **13. We have a list of existing items we acquired in the past years that we need to add to the ECCN table. How do we do that?**

You can flag the item(s) in the PO or add them manually to the ECCN table for items where the PO # is unknown or does not exist. Shared Administrative Systems can perform a mass load if helpful, please let us know if that is desired.